Netcommunity SYSTEM  $\alpha$  GX typeS/typeM用

#### IP ブロードバンドルータユニットのローカルバージョンアップ手順書

IP ブロードバンドルータユニット(以下、BRU という)のプログラムバージョンアップ手順を示します。ここでは、 GXSM-4BRU をV4.0.0.1 からV6.0.0.1 へバージョンアップする場合を例として示しています。参考の画面はイ メージです。実際の画面とは異なります。

#### 1. 準備

当社のホームページ(情報機器ナビゲーション:ダウンロード)から、ご利用のシステムに合った最新のプログ ラムファイルをパソコンにダウンロードします。

情報機器ナビゲーション:ダウンロード

URL : http://www.ntt-west.co.jp/kiki/download/business/index.html

#### <対象機種>

Netcommunity SYSTEM αGX typeS /typeM用IPブロードバンドルータユニット

<最新ファイル名>

ファイル名 gxsm4bru-appV6001.mot ファイルサイズ:約4MB

パソコンをLAN ケーブルで本商品に接続します。

#### 2. ブラウザを起動して、本商品にログインします。

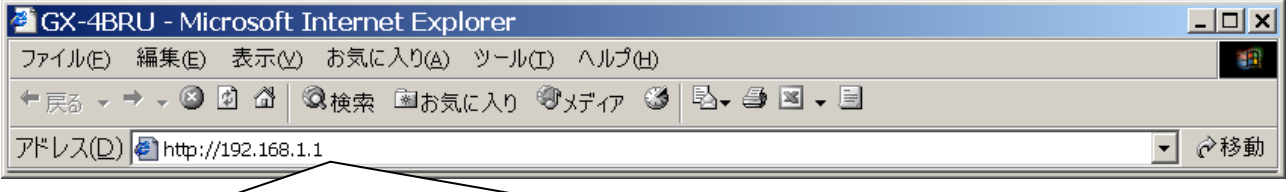

初期値:「192.168.1.1」

※IPアドレスを入れてもエラーになる場合は、システム管理者へご確認願います。

ブラウザソフトの「アドレス」に本商品のIP アドレス(初期値は192.168.1.1)を入力し、【Enter】キーを押します。

### <ログイン後の画面>

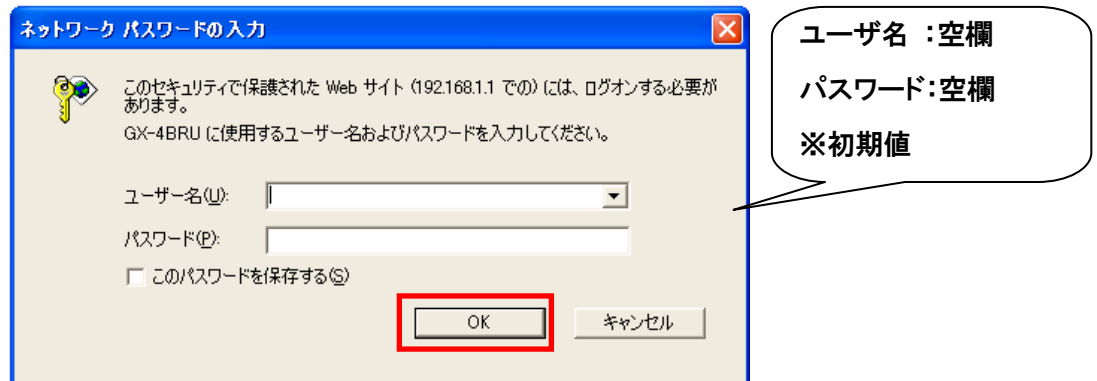

パスワードの入力画面が表示されます。

「パスワード」にパスワードを入力します。(初期値はなし) (ユーザ名は空欄のままとします) 【OK】ボタンをクリックします。

3. プログラムバージョンアップを実施します。

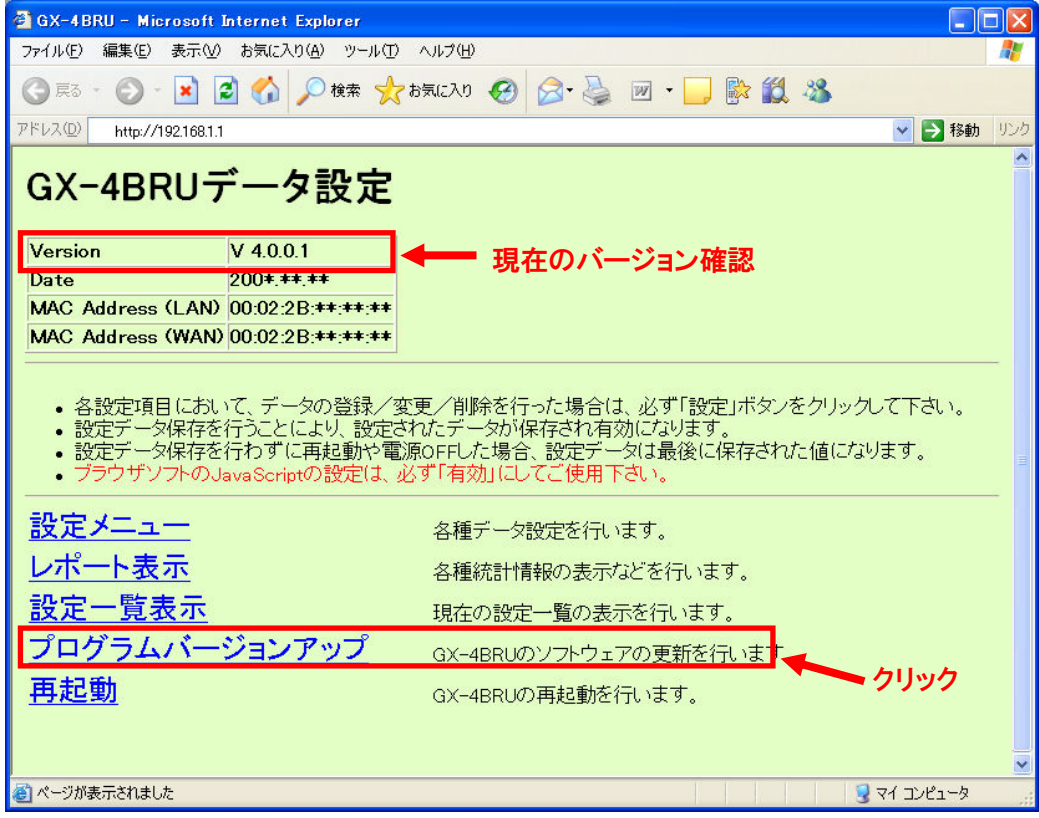

メインメニューが表示されます。

「Version」が最新でないことを確認してください。

【プログラムバージョンアップ】をクリックします。

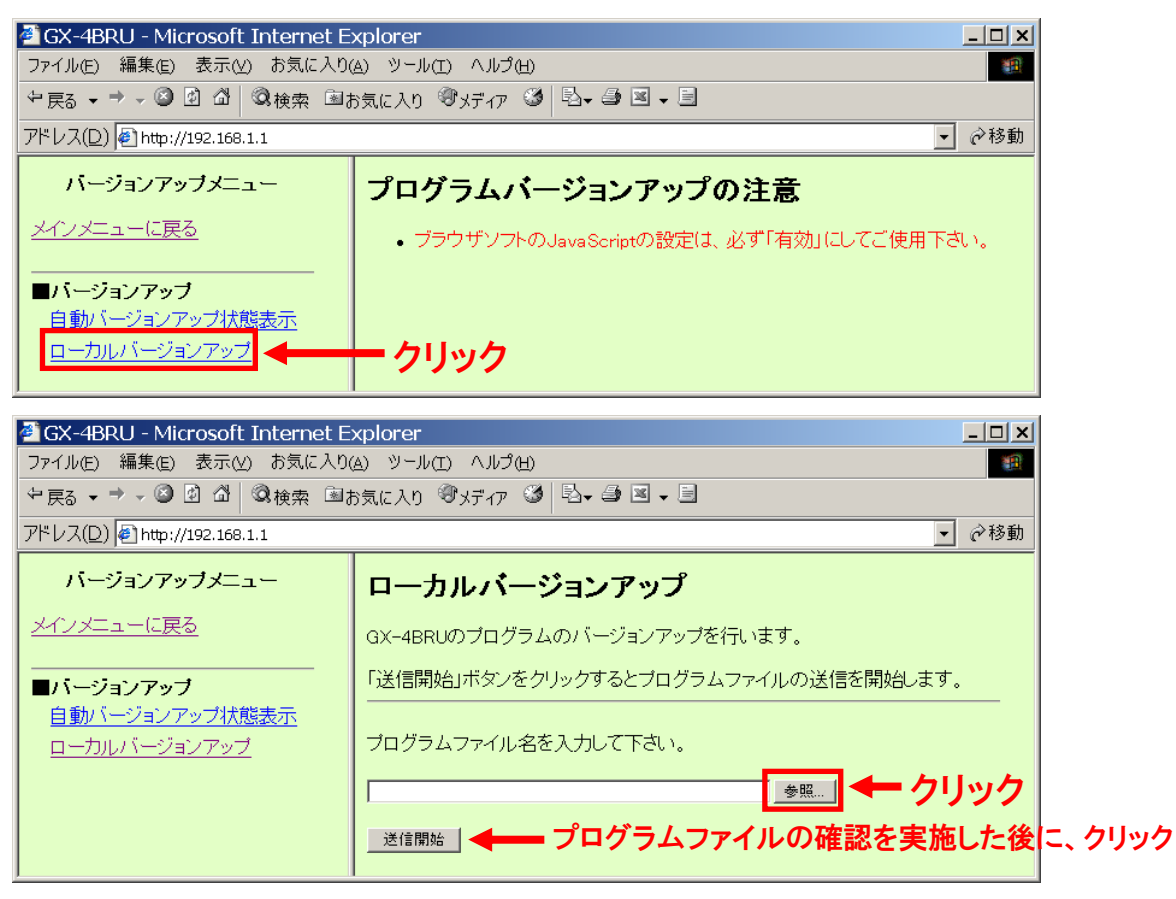

【参照…】ボタンをクリックし、弊社ホームページからダウンロードした最新プログラムファイルを選択します。

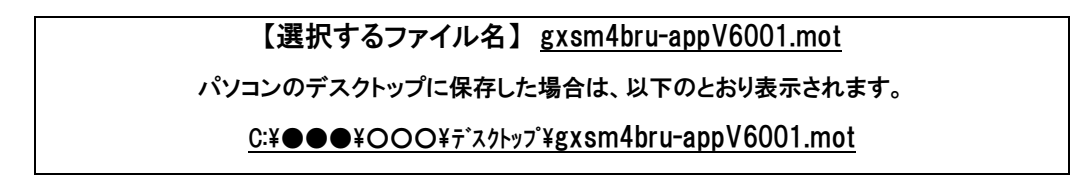

選択したプログラムファイルが表示されます。

表示されたファイルがダウンロードしたファイルであることを確認し、【送信開始】ボタンをクリックします。

(プログラムファイルの送信中です。)

<注意>

プログラムファイルの送信は、約1分~2分程度要します。

この間、起動中のブラウザ操作等は行なわないようにして下さい。

## <プログラム更新画面>

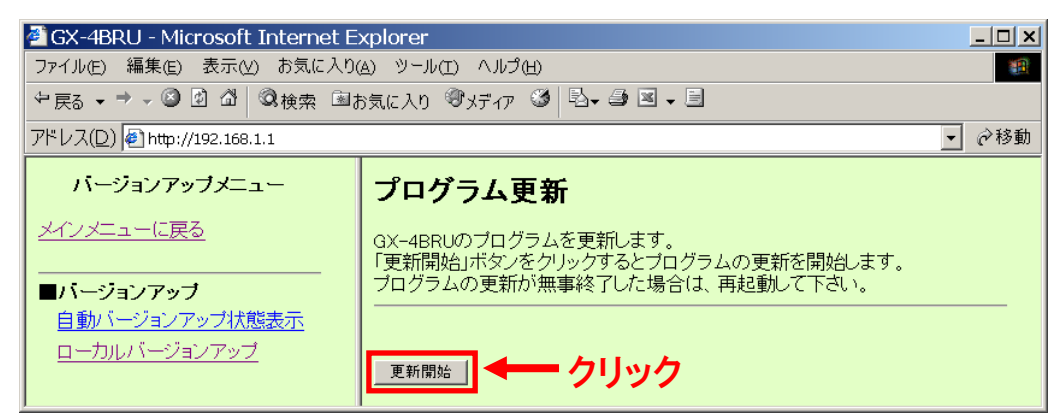

#### 【更新開始】ボタンをクリックします。

(プログラムの更新中です。)

### <注意>

本体ソフトウェアのプログラムファイルの更新を実施しております。

プログラム更新は、約1分~2分程度要します。

この間、起動中のブラウザ操作等は行なわないようにして下さい。

## プログラムの更新後は自動的にメインメニューに戻ります。

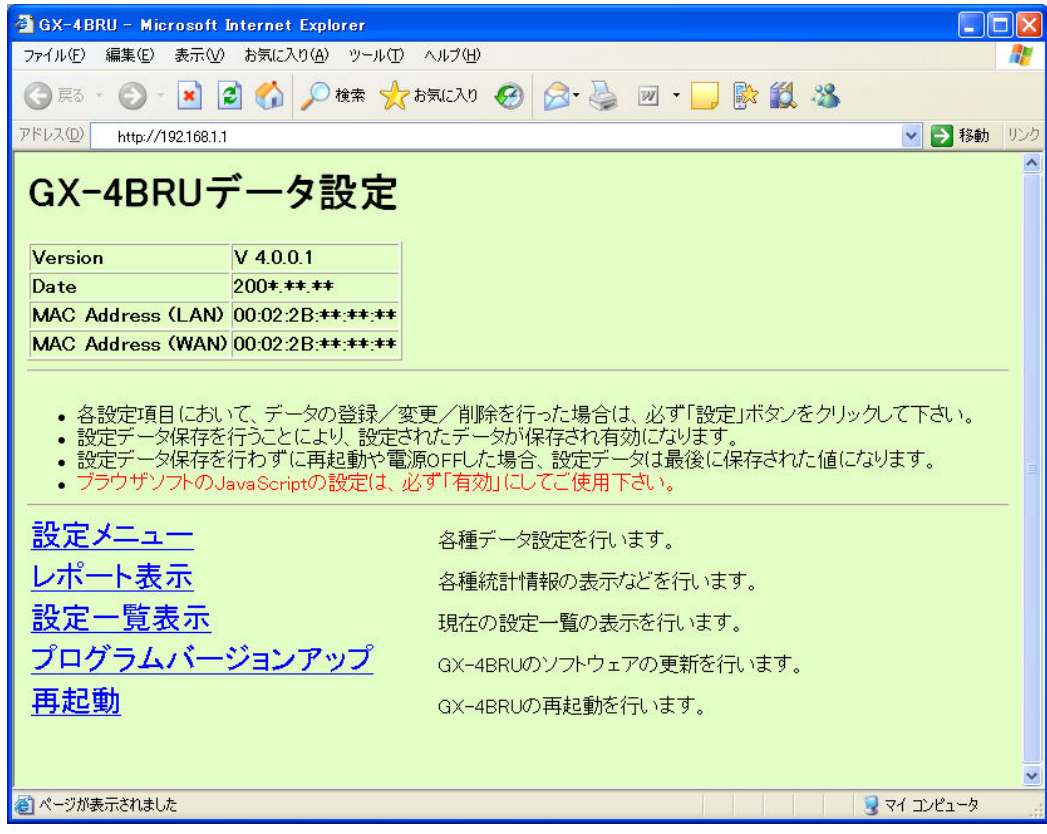

## 4.システムの再起動の実施。

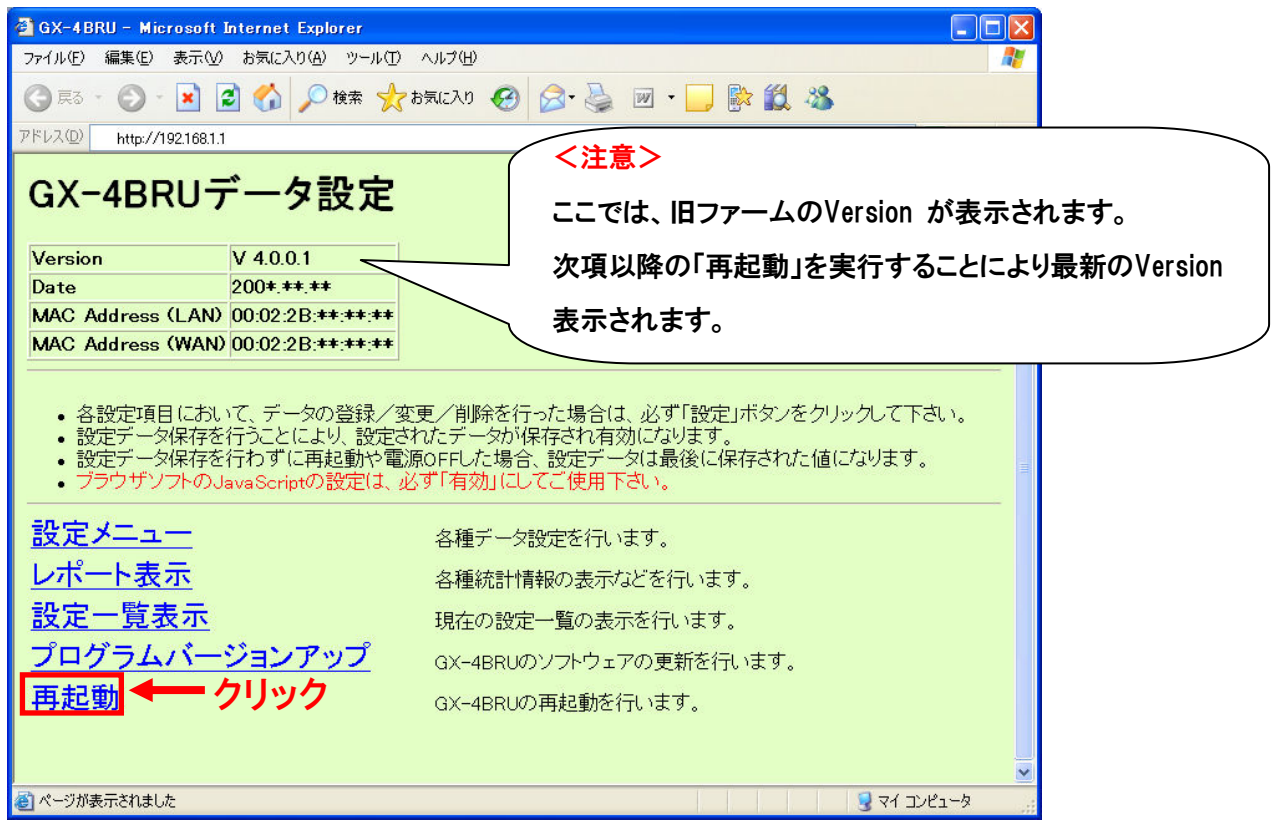

# 【再起動】ボタンをクリックします。

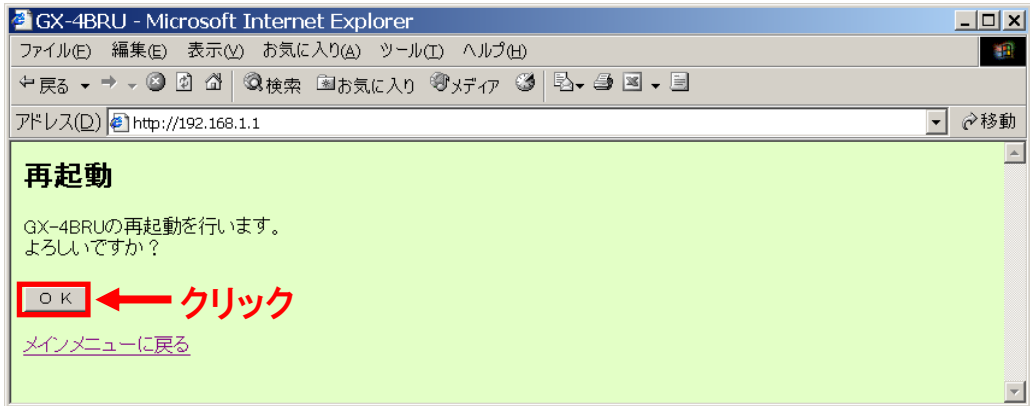

## 【OK】をクリックします。

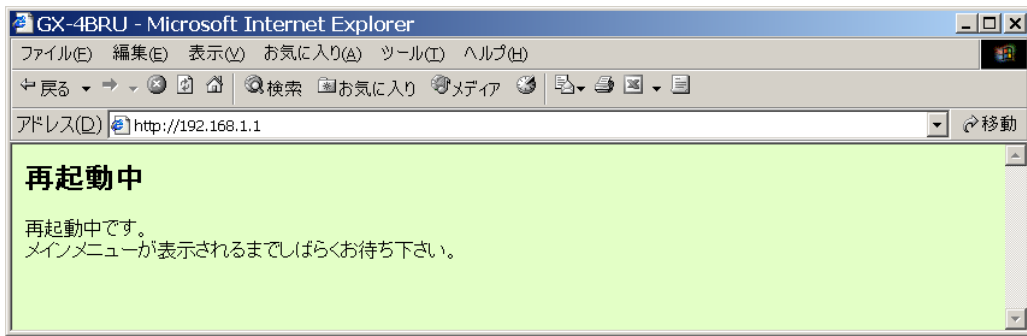

# 再起動中です。そのままお待ちください。

<注意>

再起動には、約30秒程度要します。この間、起動中のブラウザ操作等は行なわないようにして下さい。

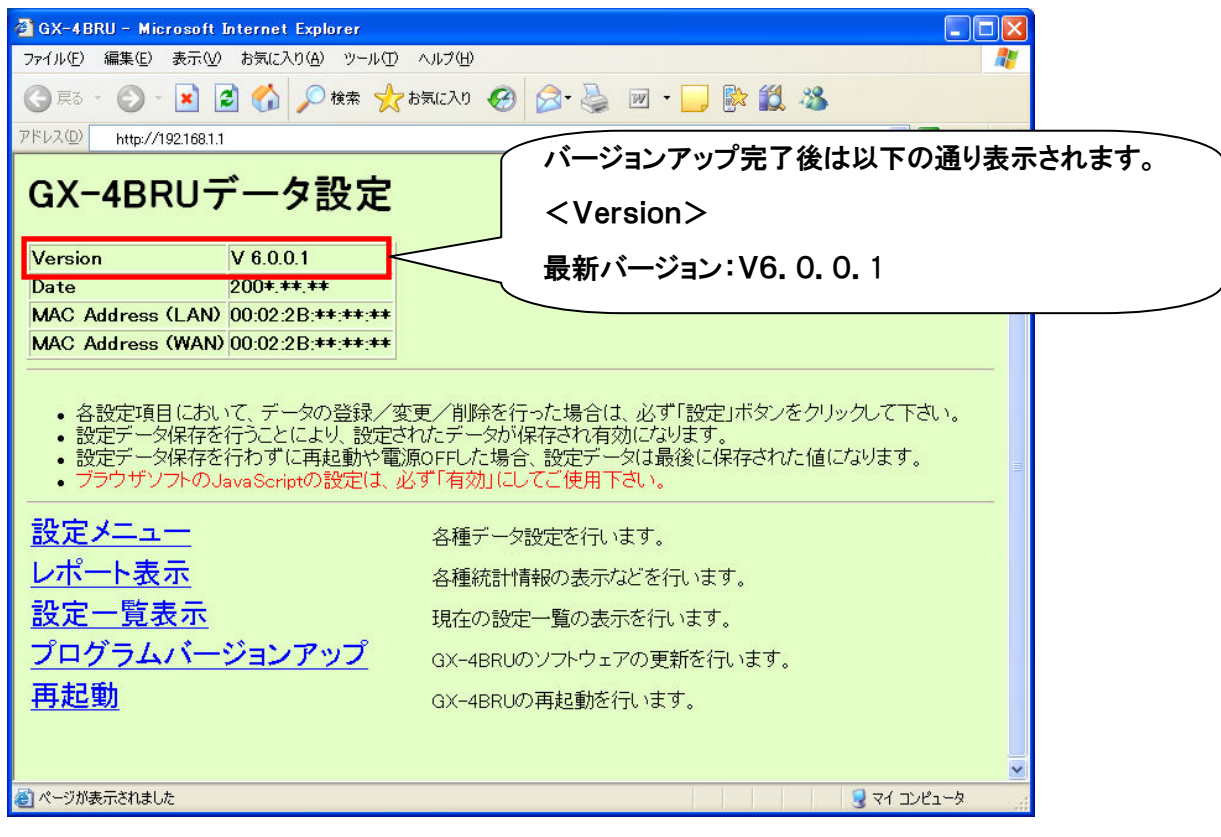

再起動後にメインメニューで最新のバージョンに更新されたことを確認して下さい。

以上でバージョンアップは完了です。